## **Auf geht´s, so buche ich meinen Sportkurs:**

- 1. Ich gehe auf https://sportfreunde-pankow.de/ und logge mich ein (Nutzername und Passwort).
- 2. Dann gehe ich auf **"Sportplan"** und wähle eine beliebige Ansicht. In meinem Beispiel buche ich mich jetzt beim Yoga-Kurs von Nora ein. Der wird so dargestellt:

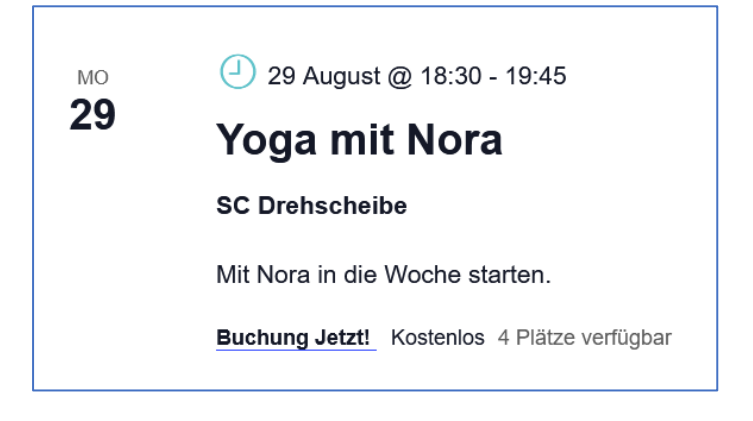

3. Nun klicke ich den Kurs an, indem ich auf "Yoga mit Nora" oder "Buchung Jetzt!" auswähle. Es öffnet sich folgendes Fenster:

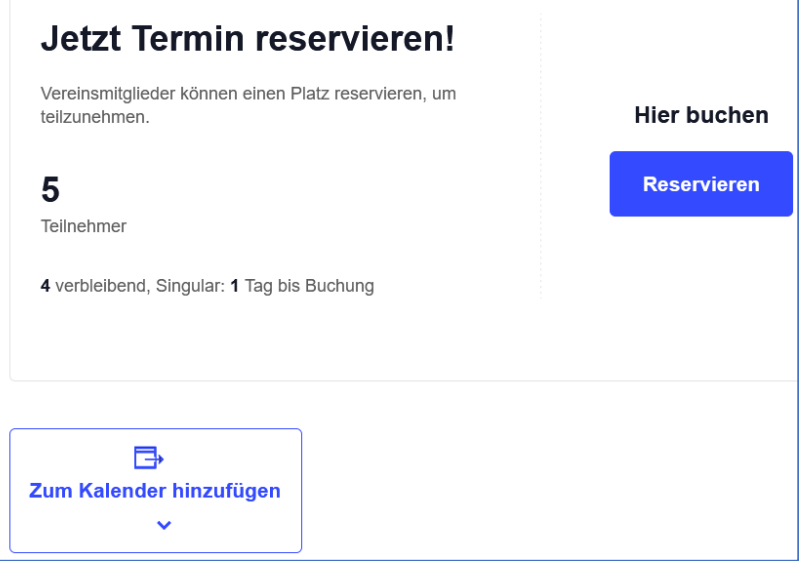

4. Nun wählt ihr reservieren und füllt das Formular aus, wenn es sich nicht schon von selbst gefüllt hat und wählt **"Abschließen".** Über diese Option könnt ihr auch für jemanden mitbuchen und euch damit z. B. zwei Plätze reservieren.

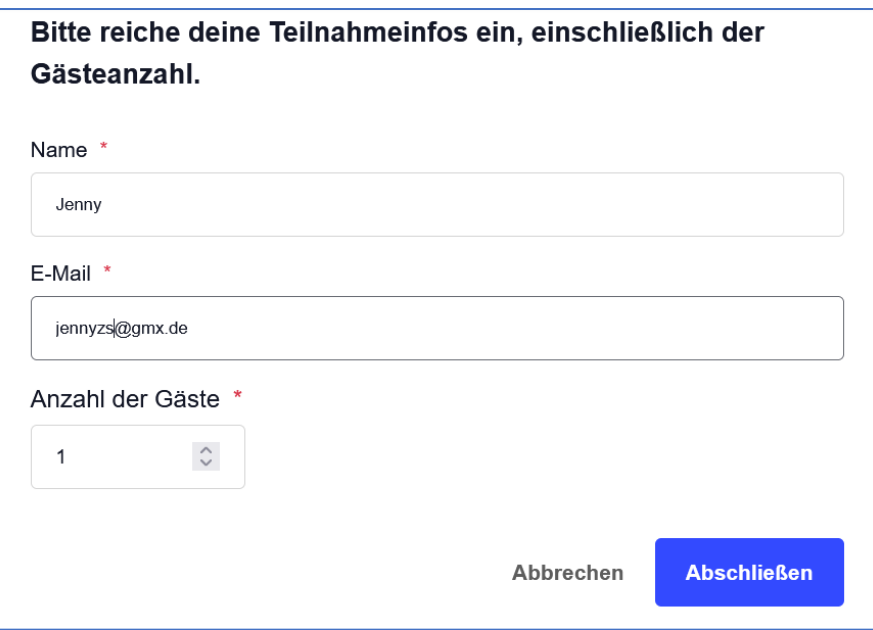

➔ TADA! **Ihr seid für den Kurs eingetragen!** Als Bestätigung erhaltet ihr dafür eine E-Mail. Eigentlich ganz easy!

## **Sportkurs stornieren**

1. Ihr seid natürlich eingeloggt und wählt erneut den Kurs aus, aus dem ihr euch stornieren wollt.

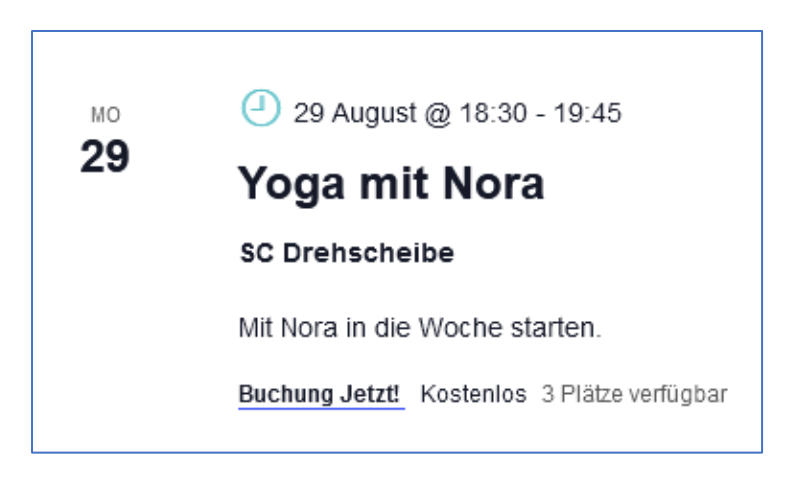

2. Bitte klickt **"Yoga mit Nora"** an und es öffnet sich folgendes Fenster:

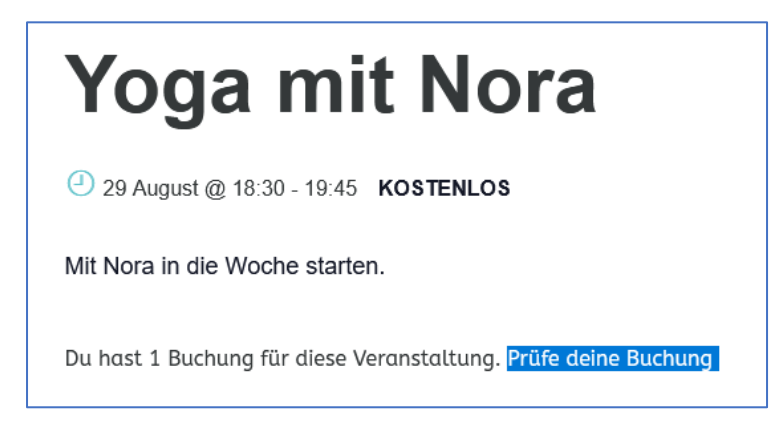

3. Hier wählt ihr "Prüfe deine Buchung" aus und es erscheint folgendes:

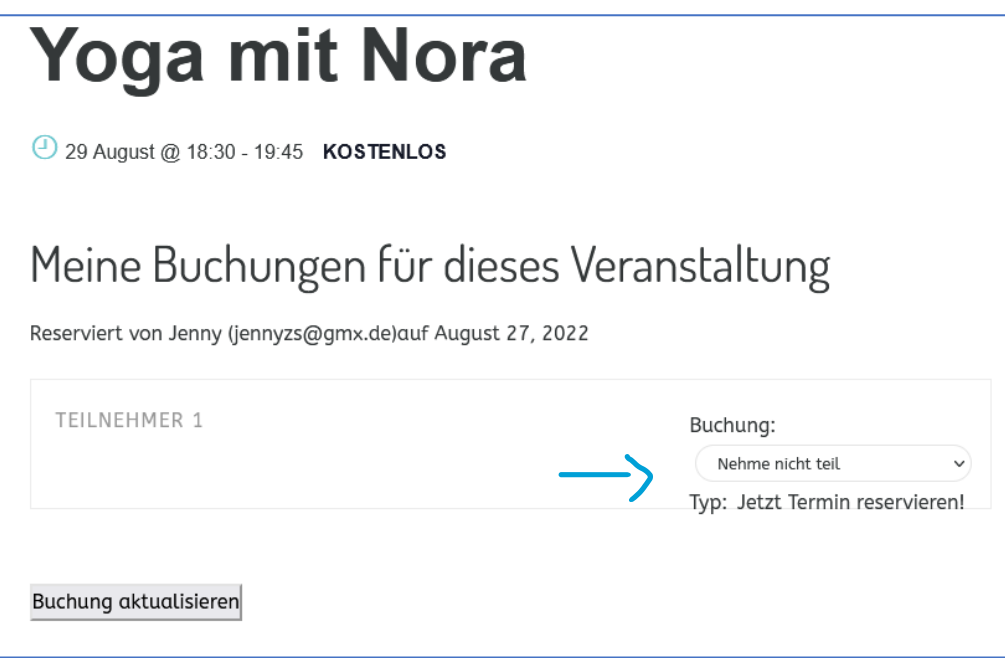

- 4. Nun wählt ihr unter Buchung "Nehme nicht teil" aus und klickt den Button "Buchung **aktualisieren"**.
	- $\rightarrow$  Schon seid ihr aus dem Kurs wieder ausgetragen.